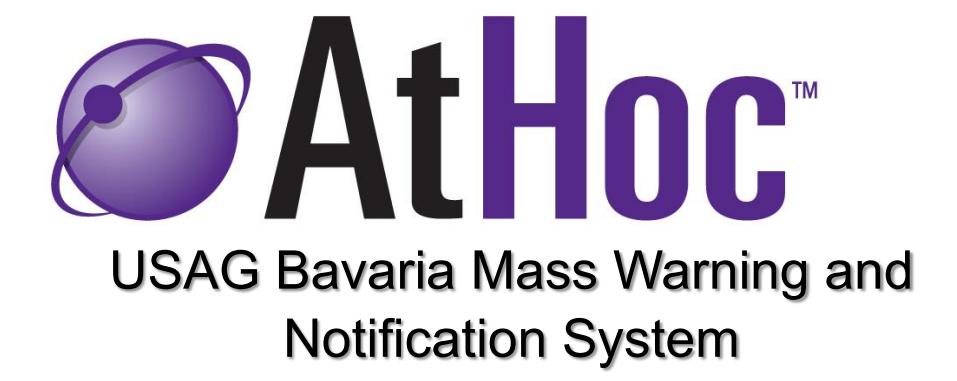

## **Self-Registration and Navigation Guide**

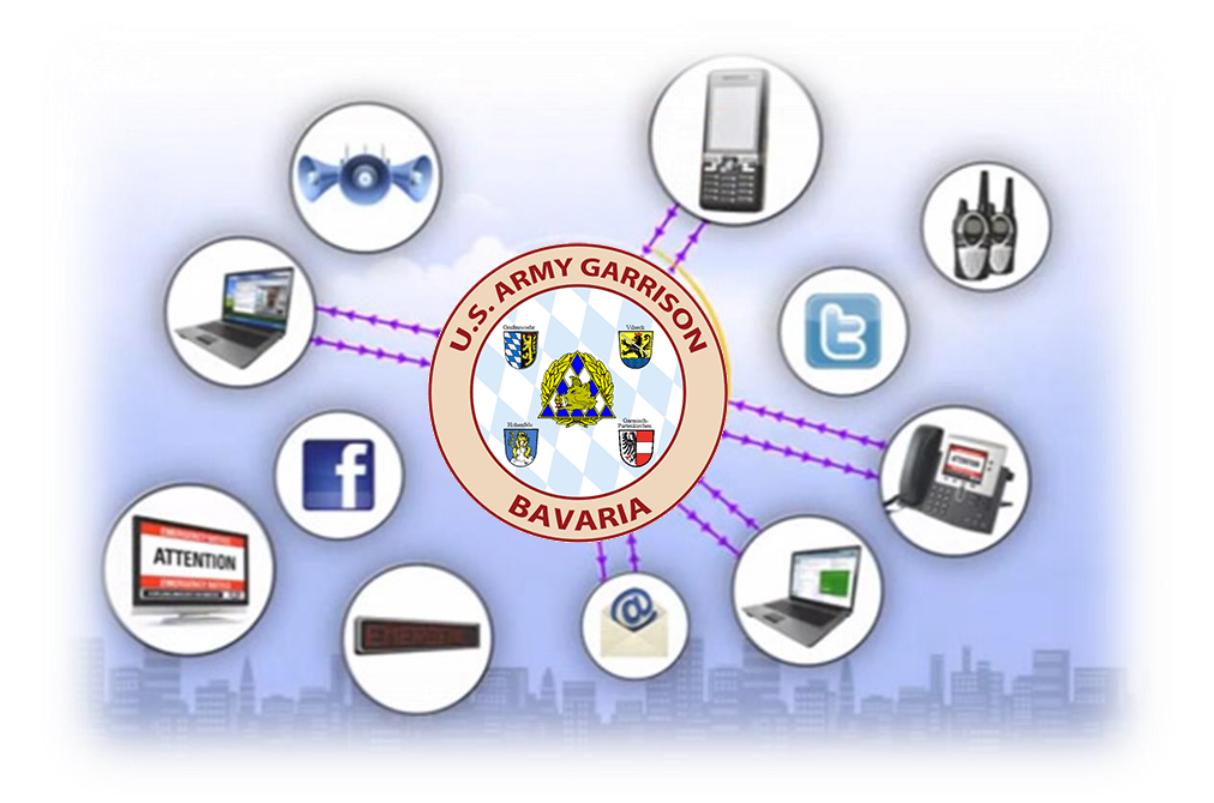

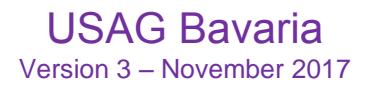

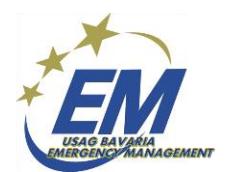

1. The self-registration process will take approximately 5 minutes with a common access card (CAC) and CAC reader from a computer connected to the U.S. Army Network Enterprise Center (NEC) internet.

2. If a user does not have the "Purple Globe" icon on their computer, or if using a CAC and CAC reader from home, go to:<https://warnings1.army/selfservice/2026322>to selfregister. Follow the detailed instructions below and on the following pages.

3. Right-click on the "purple globe" icon in the lower right hand corner of your screen. Users with Windows 7 or 10 may need to click the upward arrow to see all icons.

4. Go to the "Access My Self-service" option and update the information under My Profile. Complete the tasks on the following pages or go to the garrison website at <http://www.bavaria.army.mil/AtHoc/index.html> for further information.

5. Users of the AtHoc Notifier mobile app (download the AtHoc Notifier app from the Apple or Google store) should enter the USAG Bavaria MWN organization code **usabavaria** for all locations. **The Notifier app will not work until the AtHoc account has been created using the Sponsors DOD enterprise email account.**

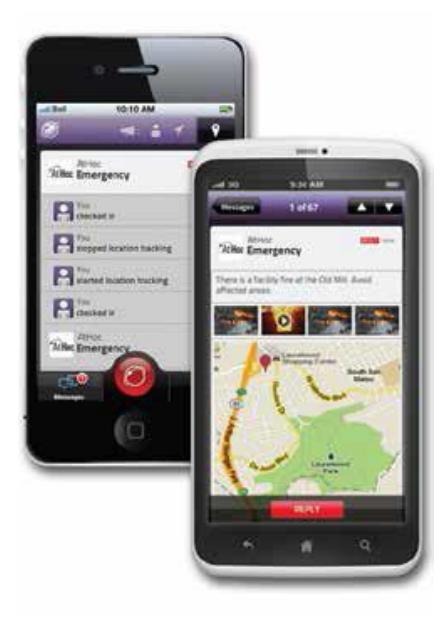

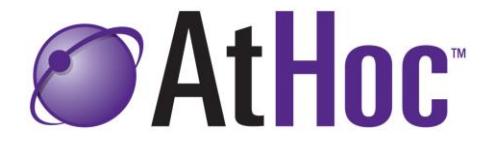

## AtHoc Self-service URL (Web) Instructions

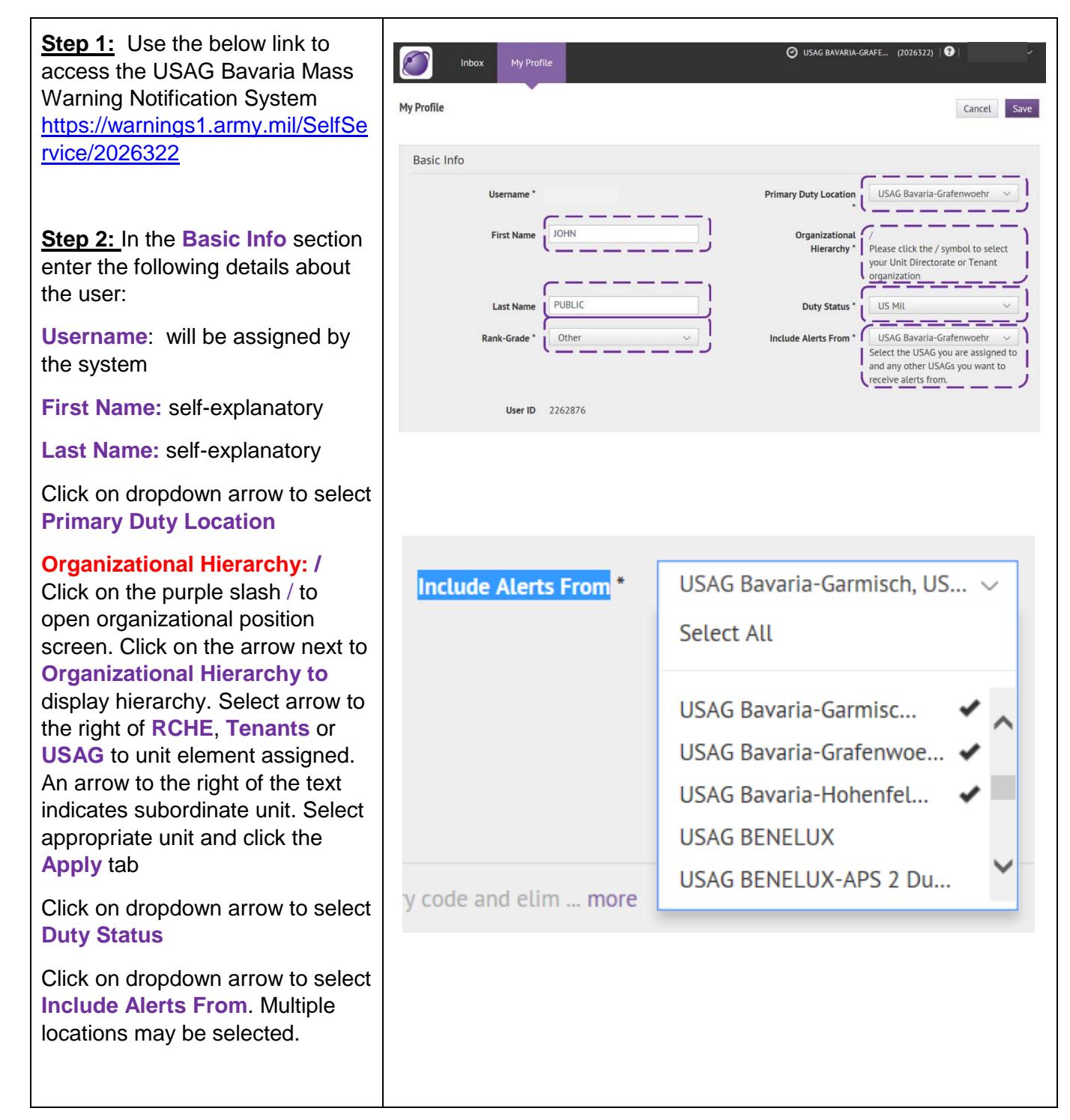

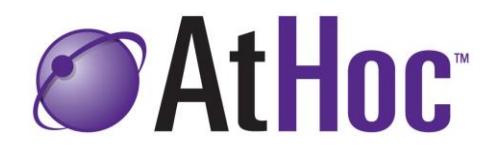

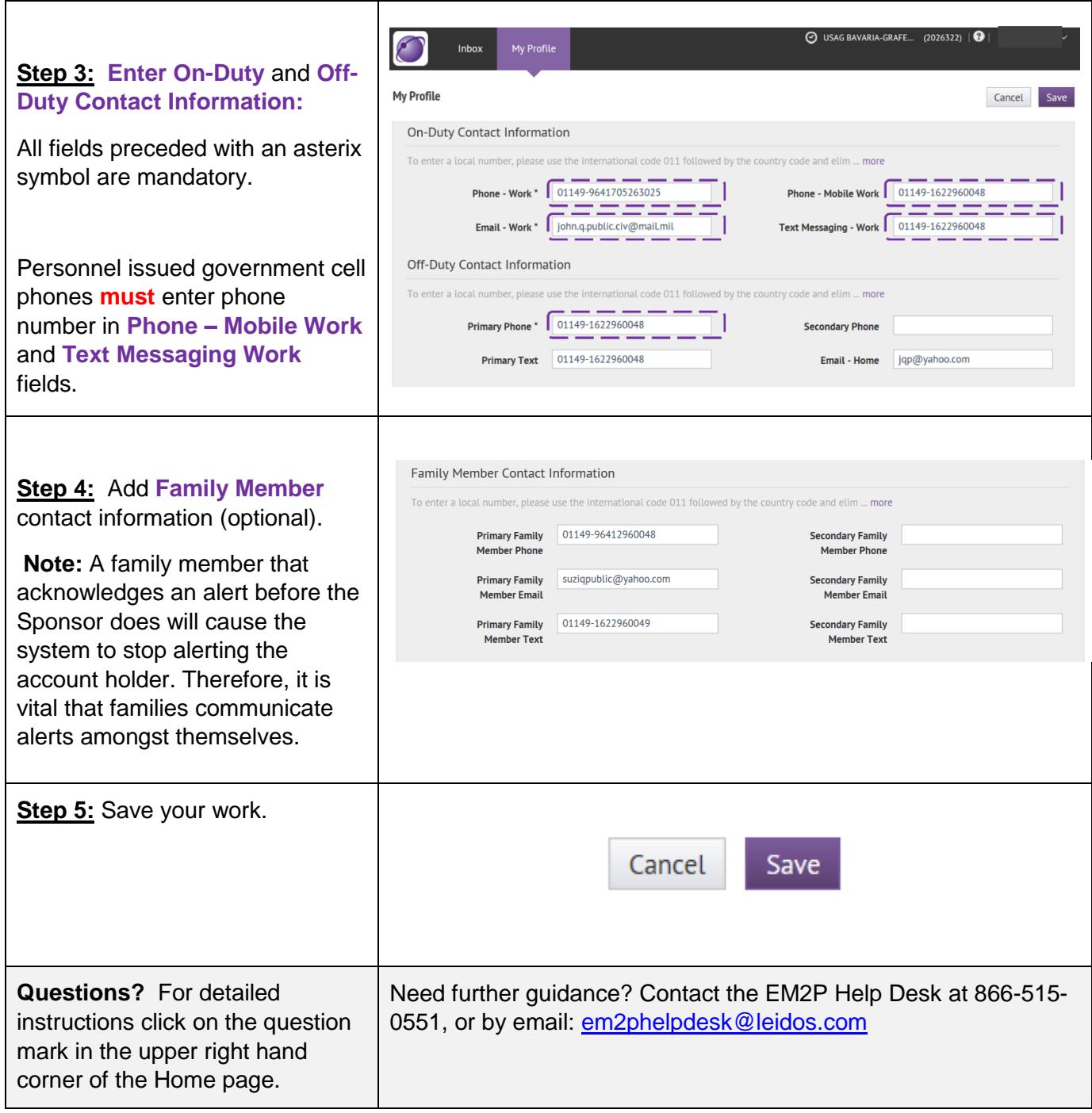

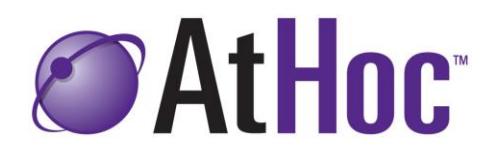